# **User Manual**

**For**

# **Online E-Learning and Virtual Classroom integrated with the Portal with facility to teachers to teach students Online**

**Version 1.0**

# **Bundelkhand University, Jhansi**

**Submitted By : Designed & Developed By:** 

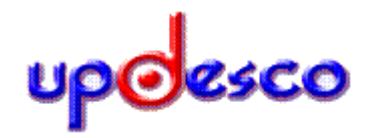

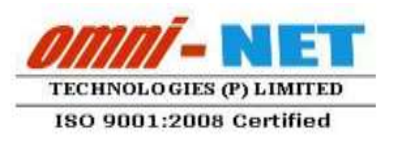

### **Table of Contents**

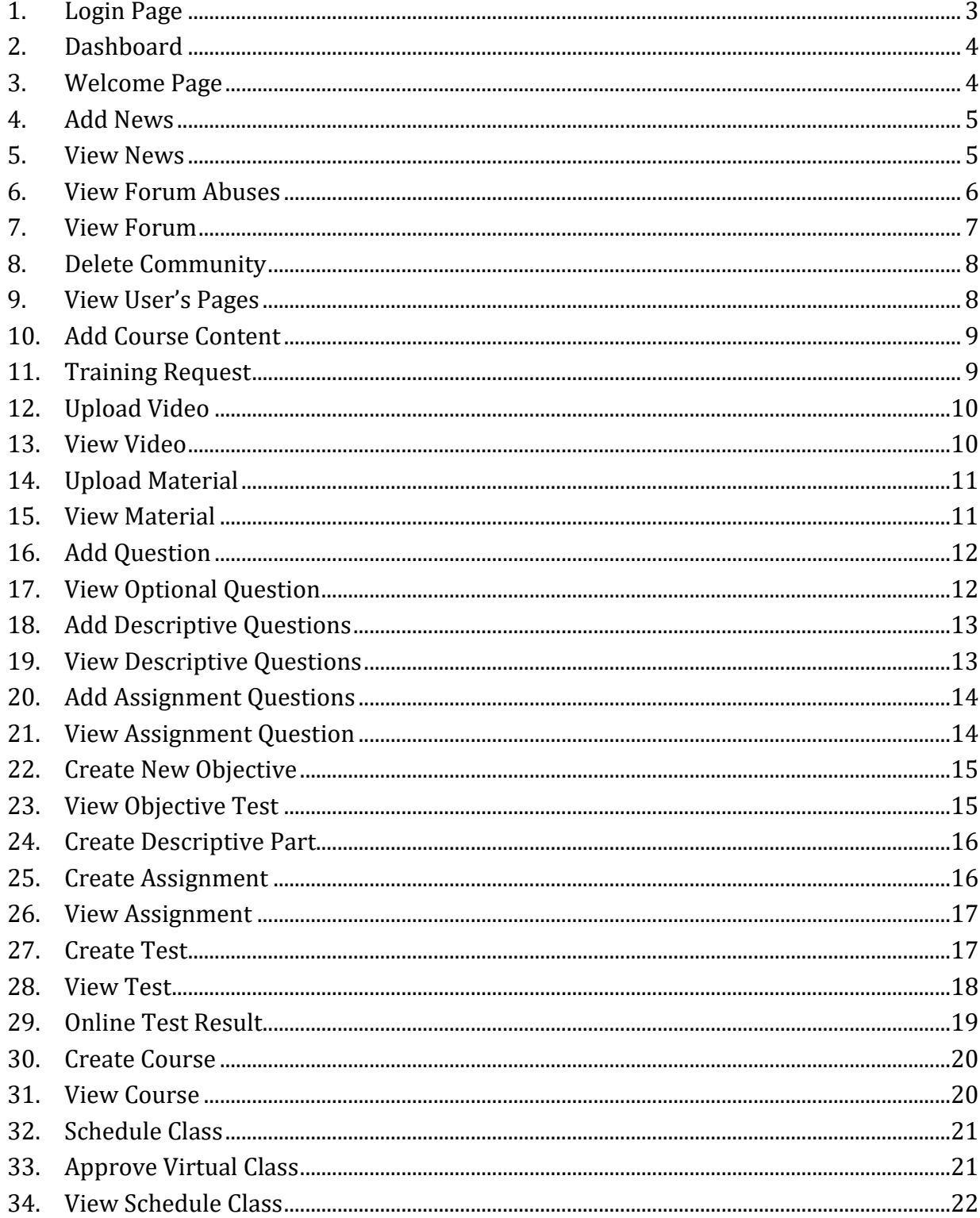

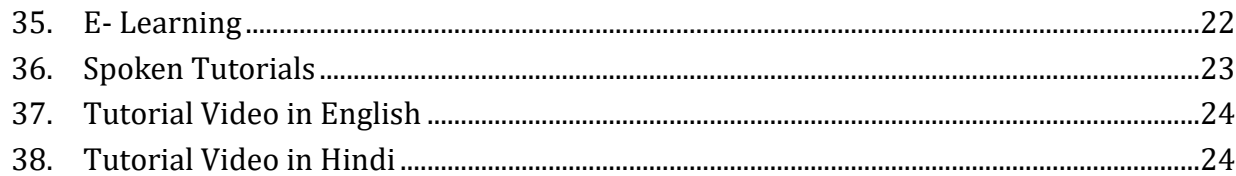

### <span id="page-2-0"></span>**1. Login Page**

**Steps:**

Open [http://ums.bujhansi.org](http://ums.bujhansi.org/) in a browser in your computer.

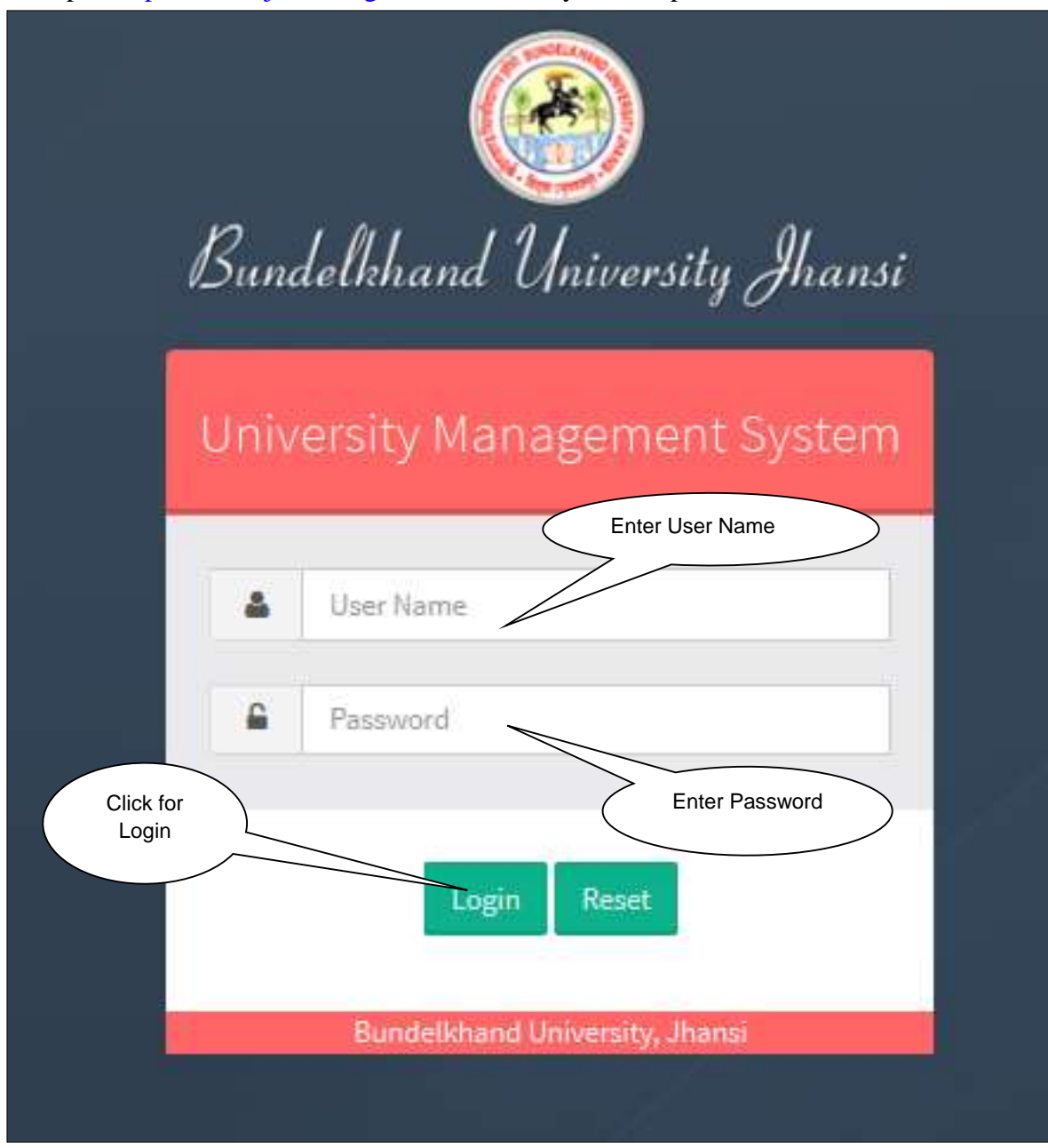

*Image: Login Page*

- Type **User Name** and **Password** in Textboxes.
- Click **Login Button**, page will be navigated to **Dashboard**.

# <span id="page-3-0"></span>**2. Dashboard**

#### **Steps:**

**• Dashboard** looks like this:

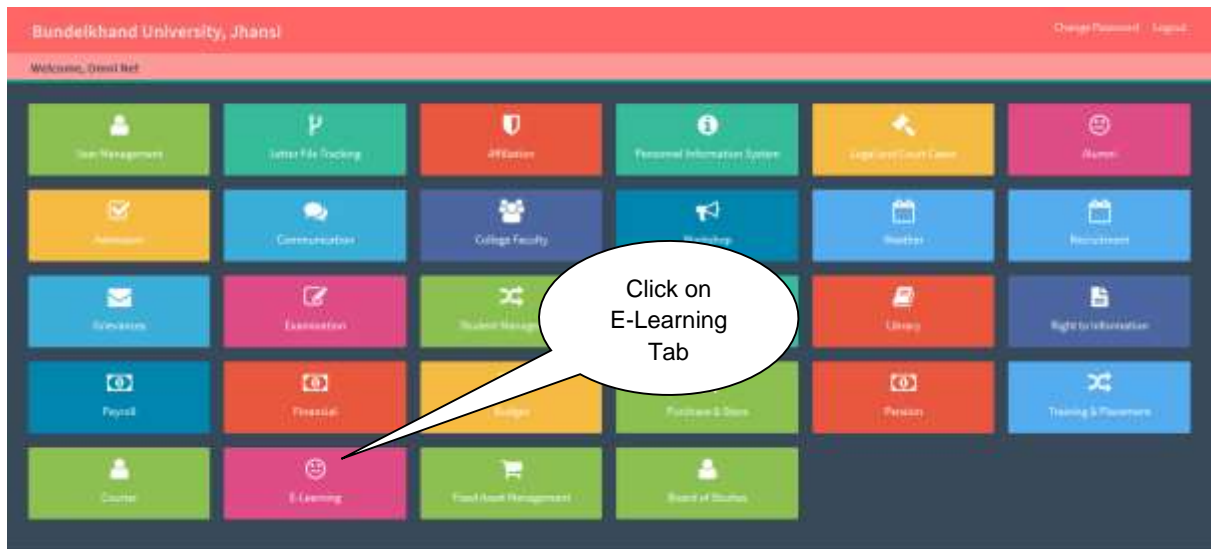

*Image: Dashboard*

 Click on **E-learning** Tab, page will be navigated to **Virtual Education & Training Module**.

### <span id="page-3-1"></span>**3. Welcome Page**

#### **Steps:**

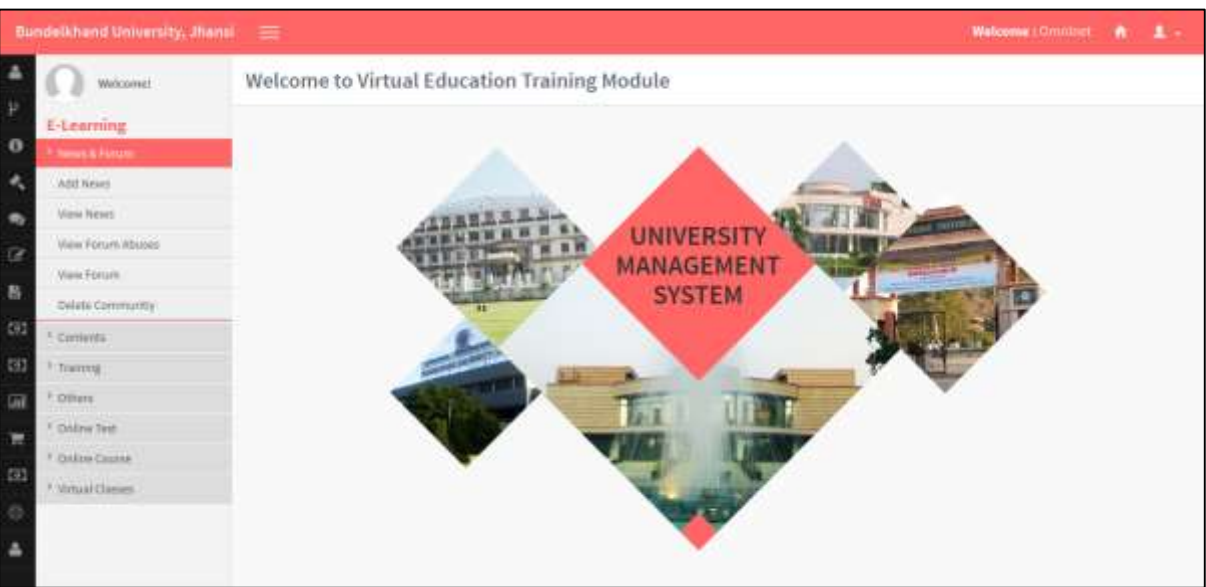

### <span id="page-4-0"></span>**4. Add News**

#### **Steps:**

Click on **Add News** Tab.

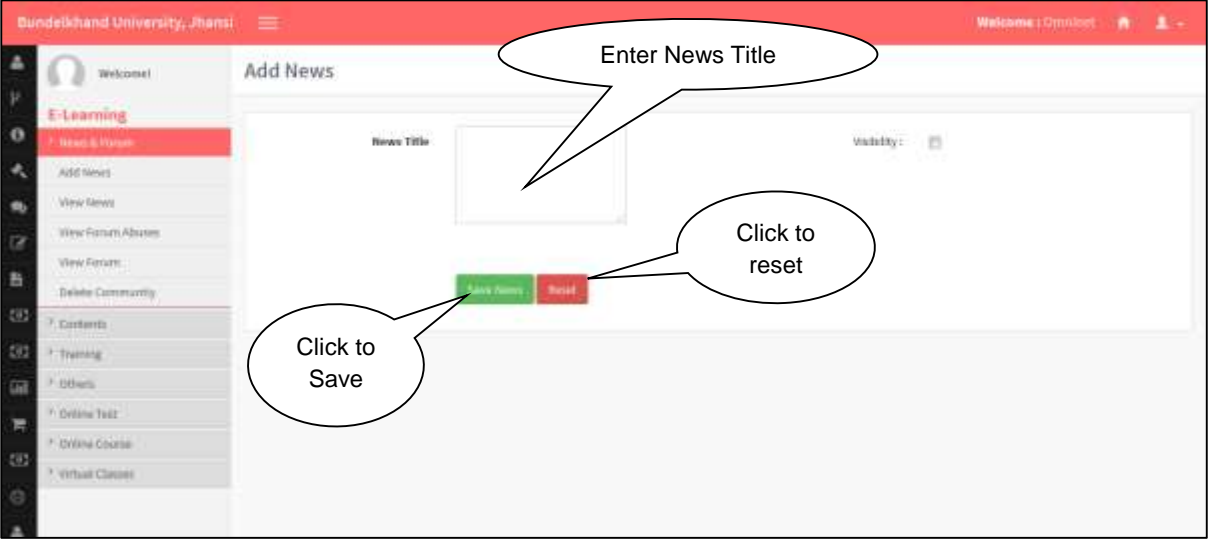

User will fill the following details.

### <span id="page-4-1"></span>**5. View News**

#### **Steps:**

Click on **View News** Tab.

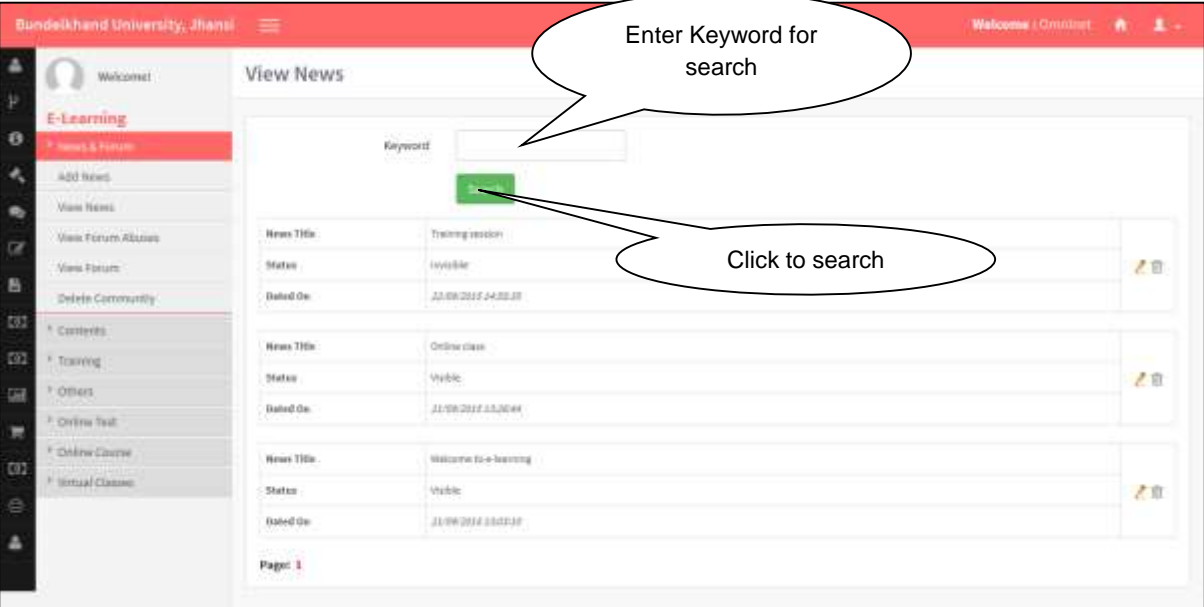

<span id="page-4-2"></span>Click **Search Button** to search your entries.

### **6. View Forum Abuses**

#### **Steps:**

Click on **View Forum Abuses** Tab.

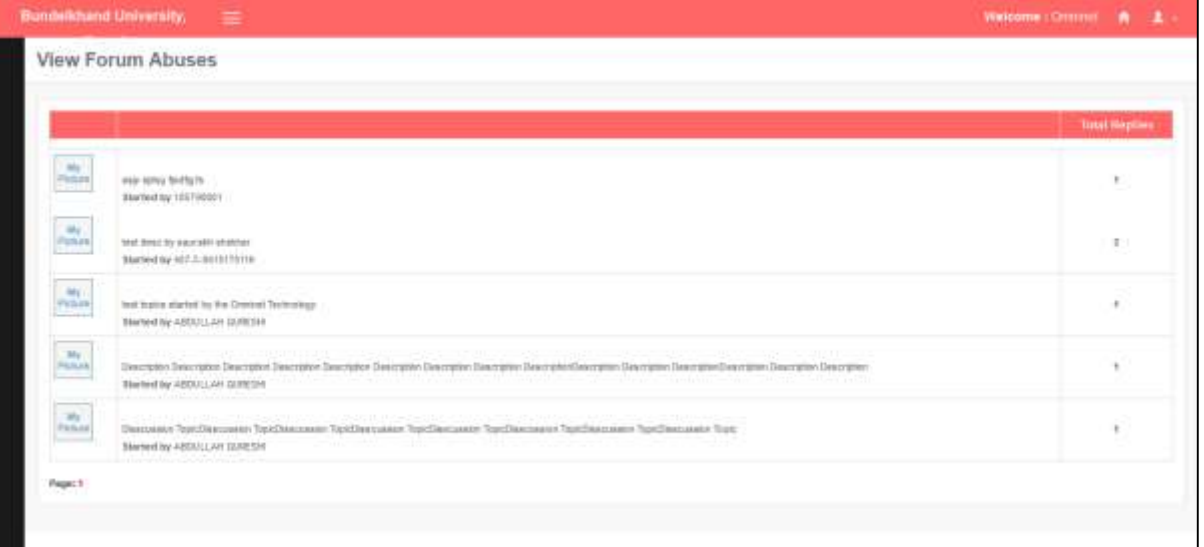

# <span id="page-6-0"></span>**7. View Forum**

#### **Steps:**

Click on **View Forum** Tab.

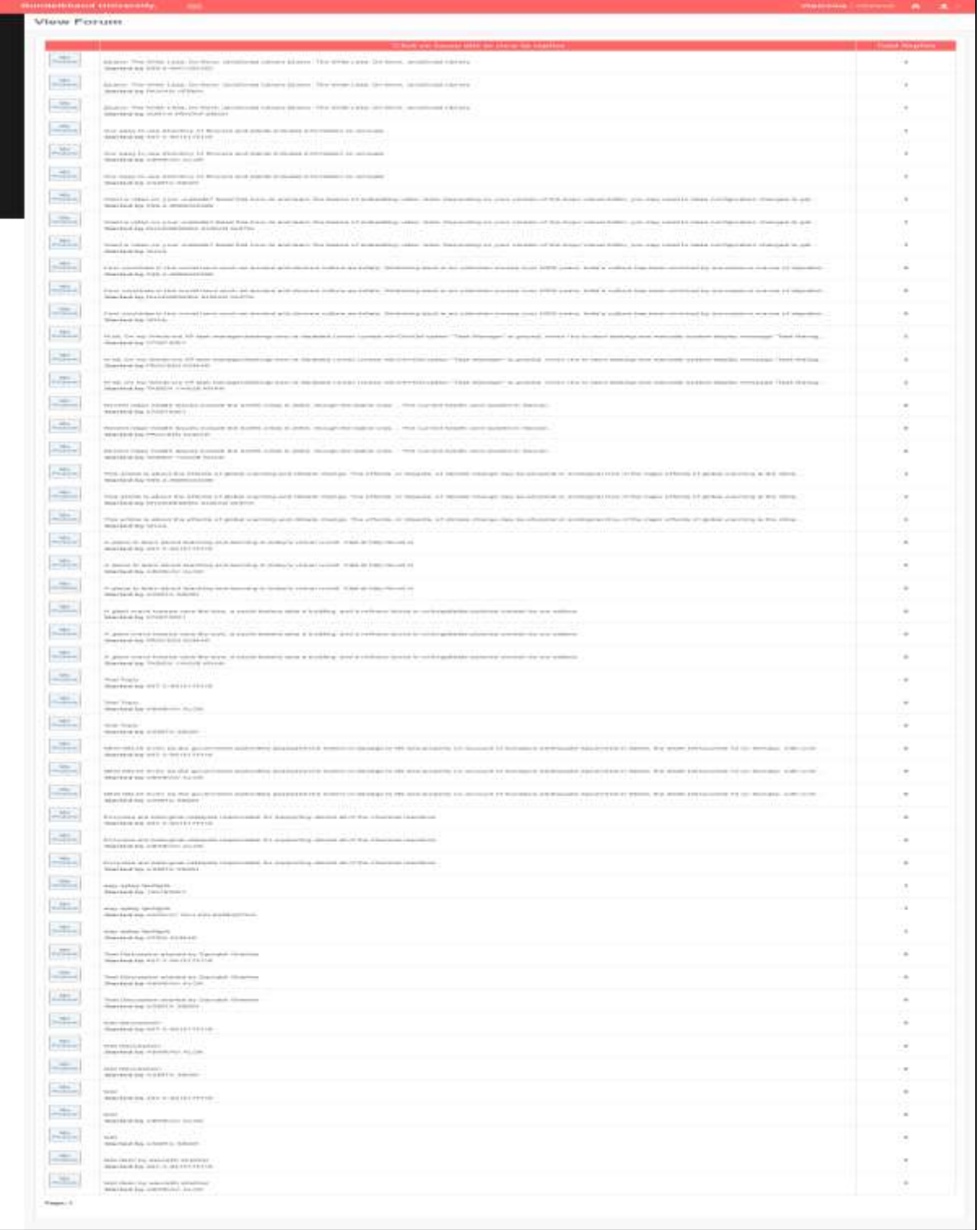

# <span id="page-7-0"></span>**8. Delete Community**

#### **Steps:**

Click on **Delete Community** Tab.

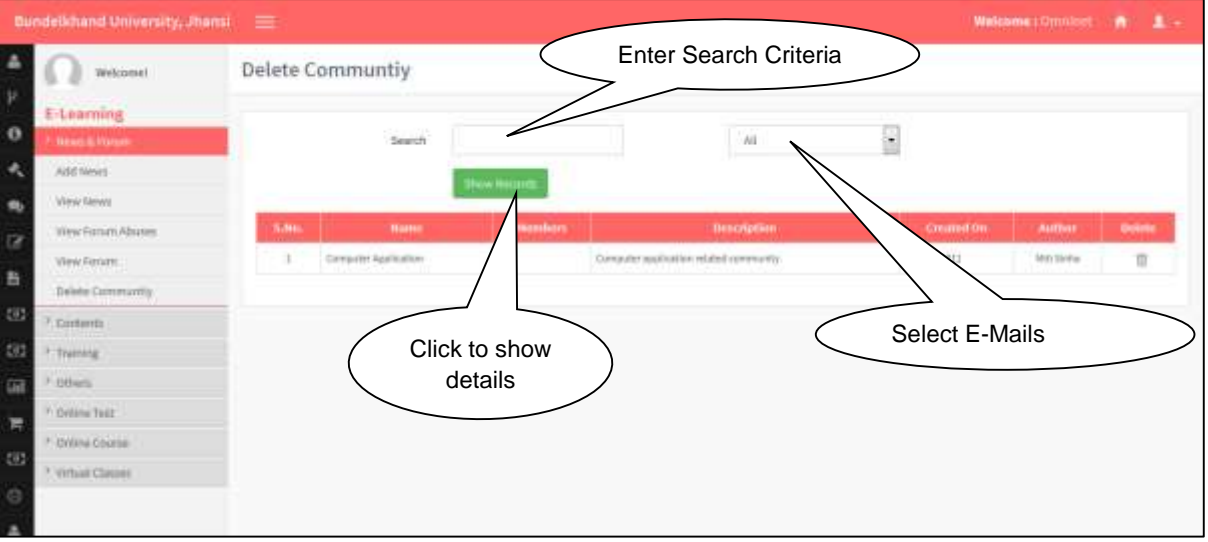

<span id="page-7-1"></span>**9. View User's Pages**

#### **Steps:**

Click on **View User's Pages** Tab.

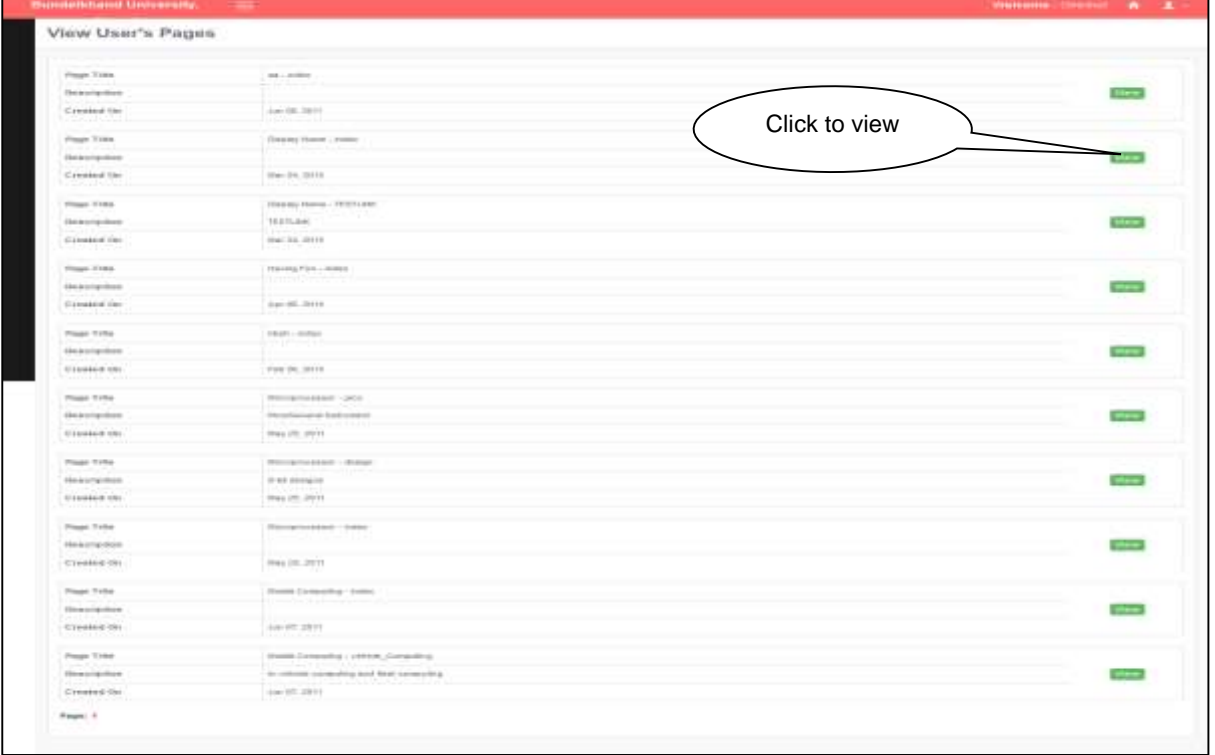

<span id="page-7-2"></span>Click on **View Button** to see the details.

### **10. Add Course Content**

#### **Steps:**

Click on **Add Course Content** Tab.

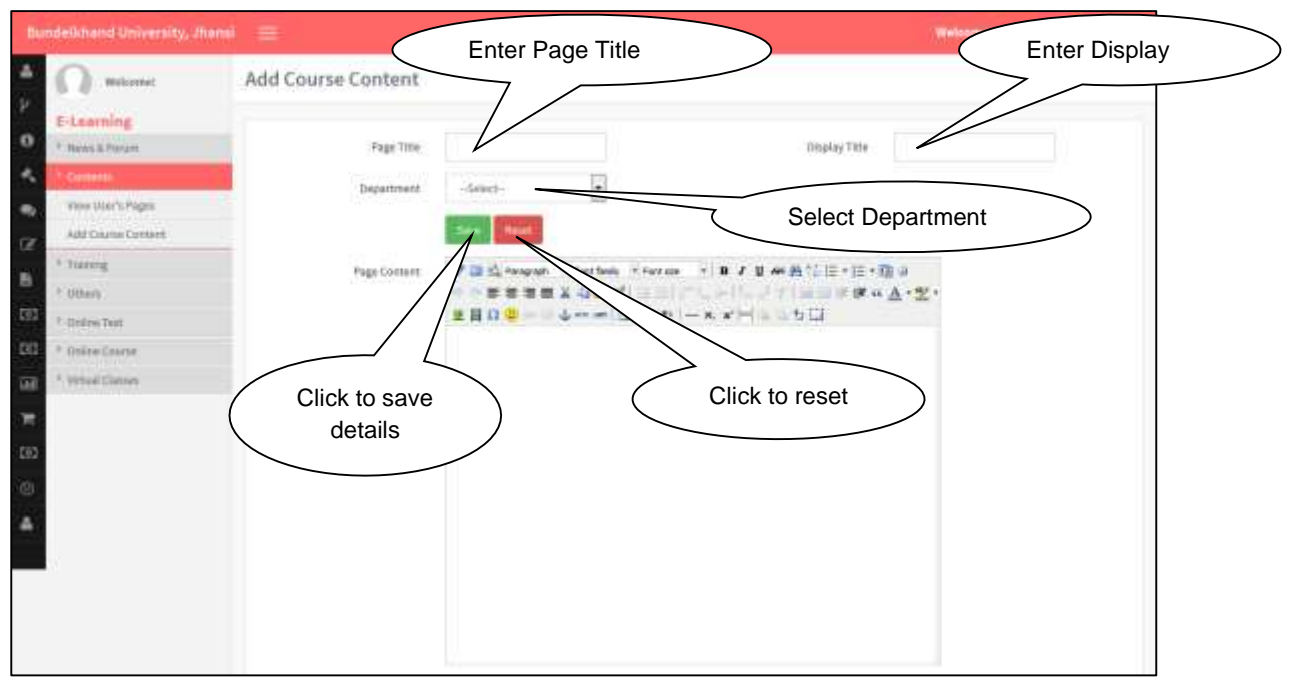

User will fill the details.

### <span id="page-8-0"></span>**11. Training Request**

#### **Steps:**

Click on **Training Request** Tab.

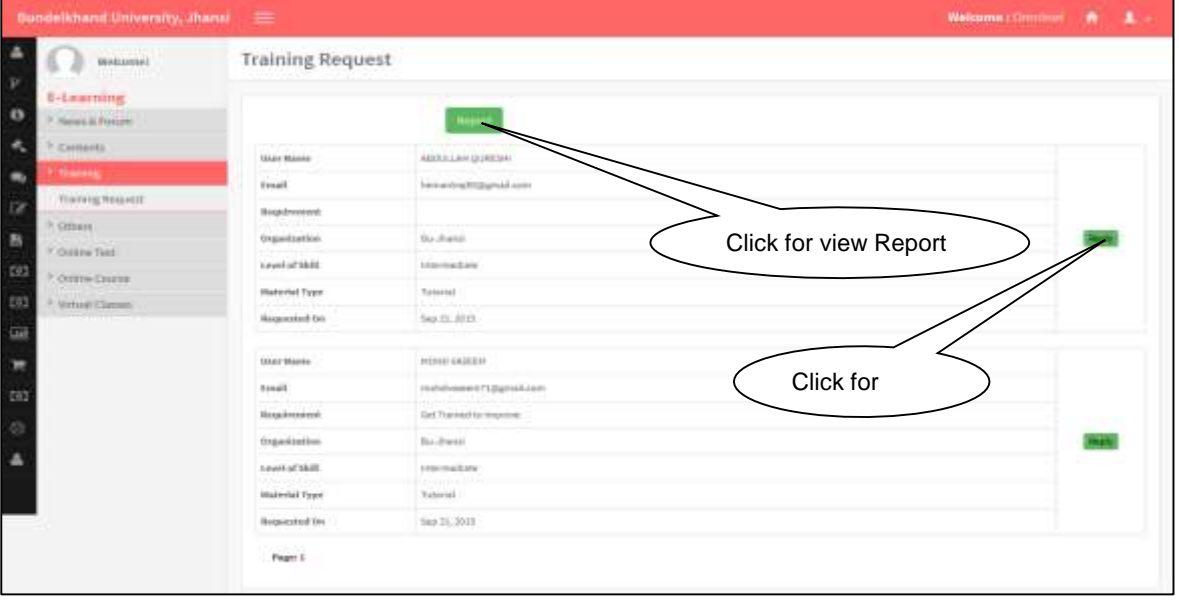

Click on **Report Button** to get report Tab.

# <span id="page-9-0"></span>**12. Upload Video**

#### **Steps:**

Click on **Upload Video** Tab.

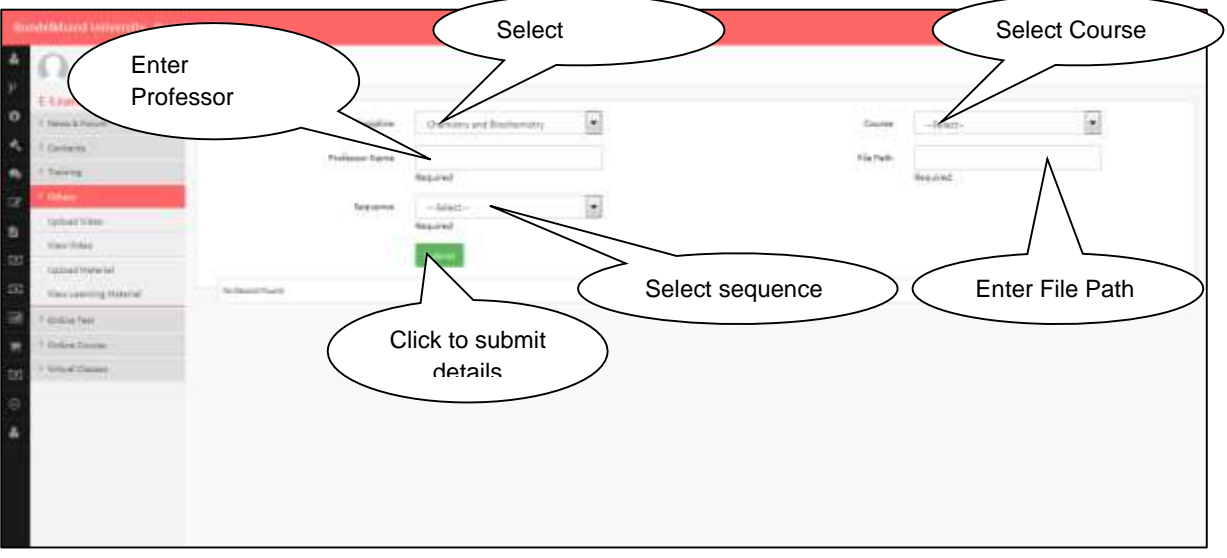

Click on **Submit Button** to save details.

### <span id="page-9-1"></span>**13. View Video**

#### **Steps:**

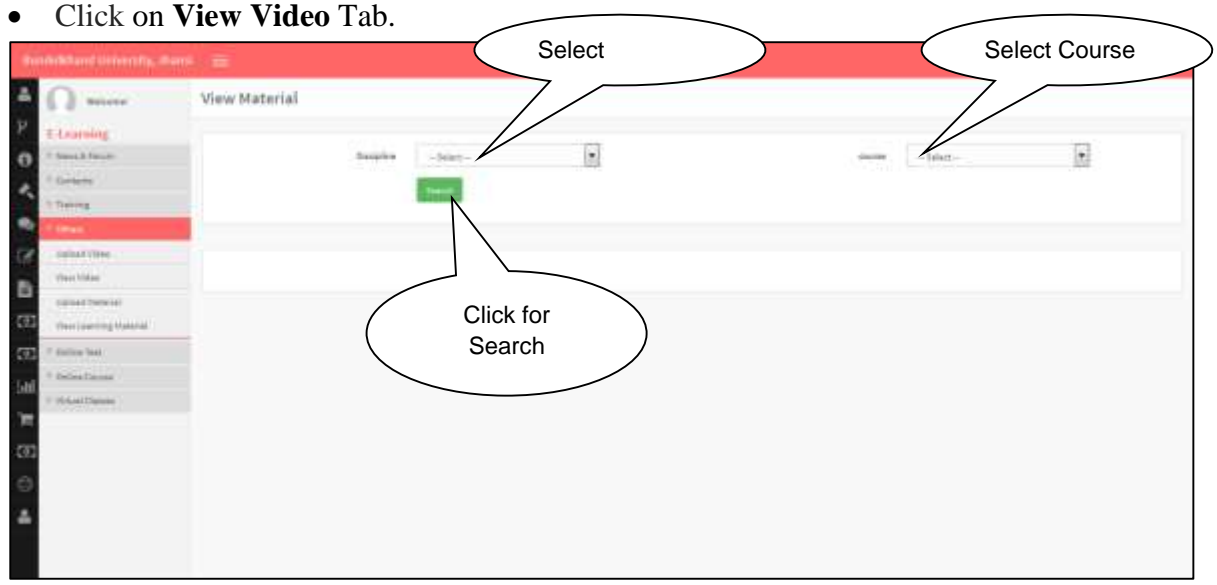

<span id="page-9-2"></span>Click on **View Video** button to submit details.

# **14. Upload Material**

#### **Steps:**

Click on **Upload Material** Tab.

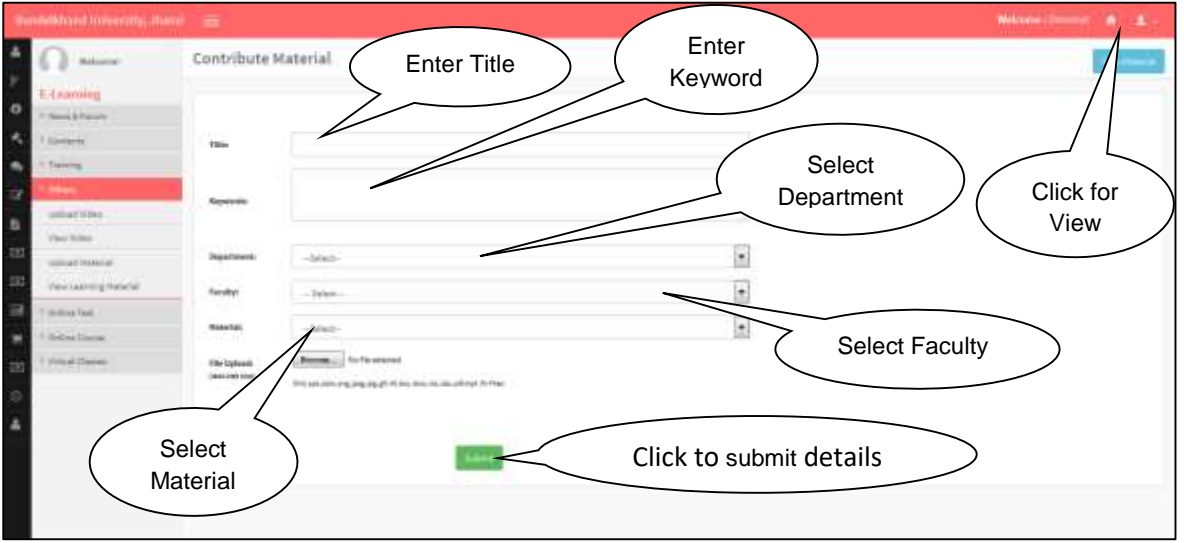

• Click on submit button to submit details.

### <span id="page-10-0"></span>**15. View Material**

#### **Steps:**

Click on **View Material** Tab.

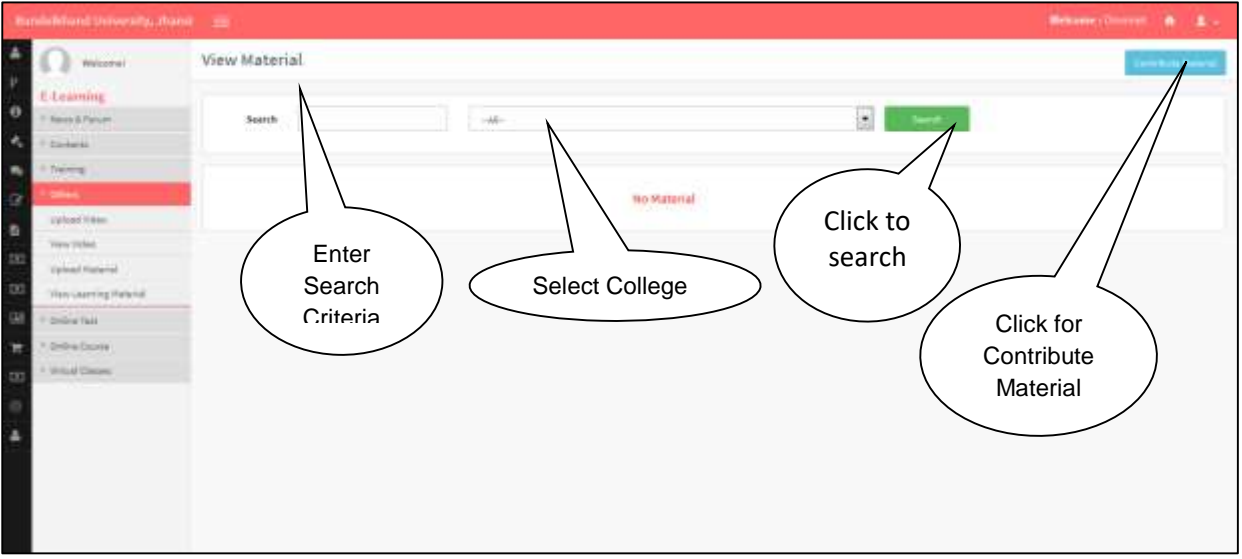

Click on **Search Button** to search details.

### <span id="page-11-0"></span>**16. Add Question**

#### **Steps:**

Click on **Add Question** Tab.

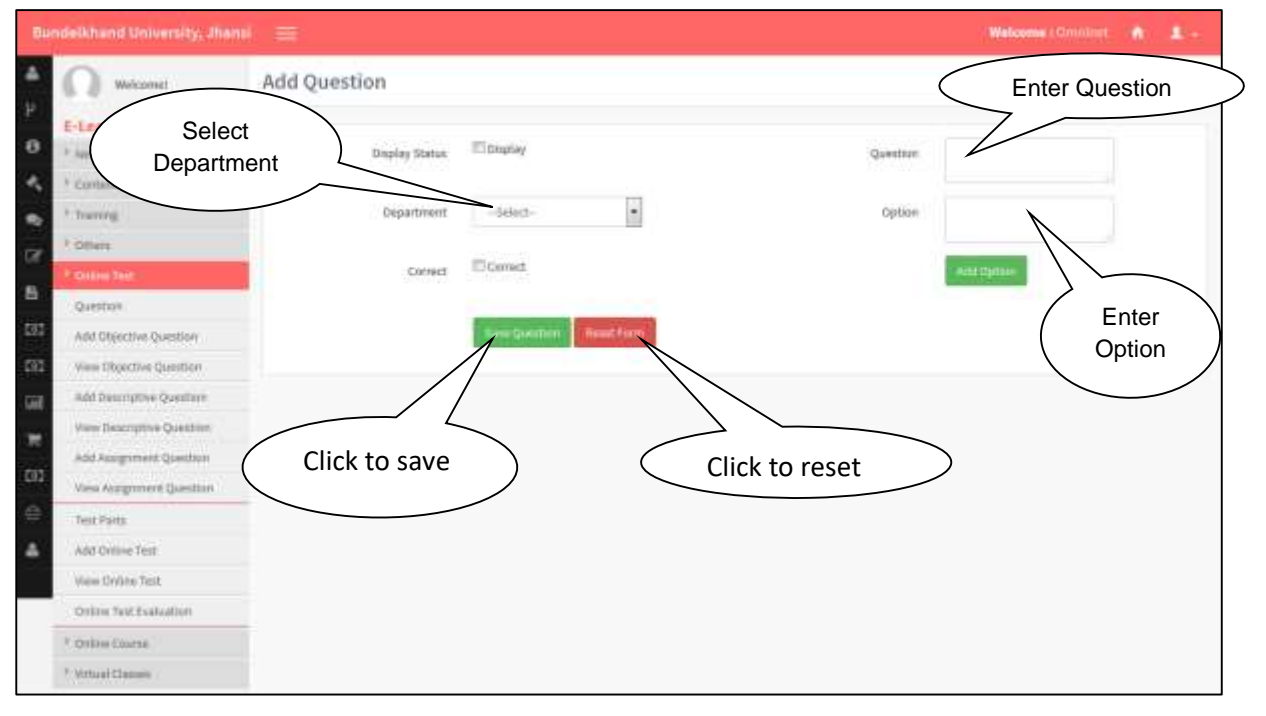

User will fill the following details.

# <span id="page-11-1"></span>**17. View Optional Question**

#### **Steps:**

Click on **View Optional Question** Tab.

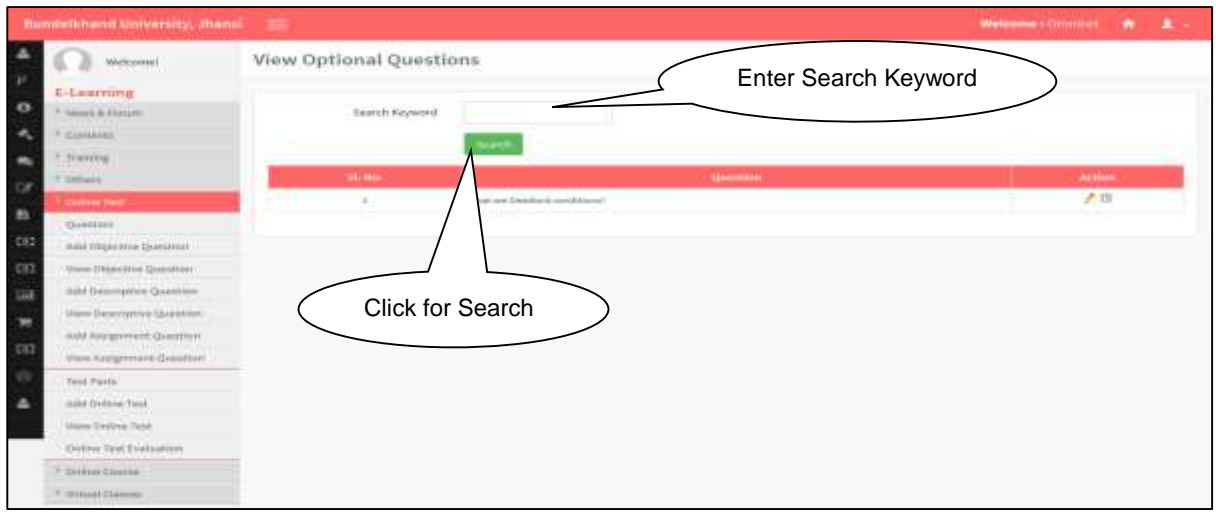

Click on Search **Button** to get search result.

# <span id="page-12-0"></span>**18. Add Descriptive Questions**

#### **Steps:**

Click on **Add Descriptive Question**.

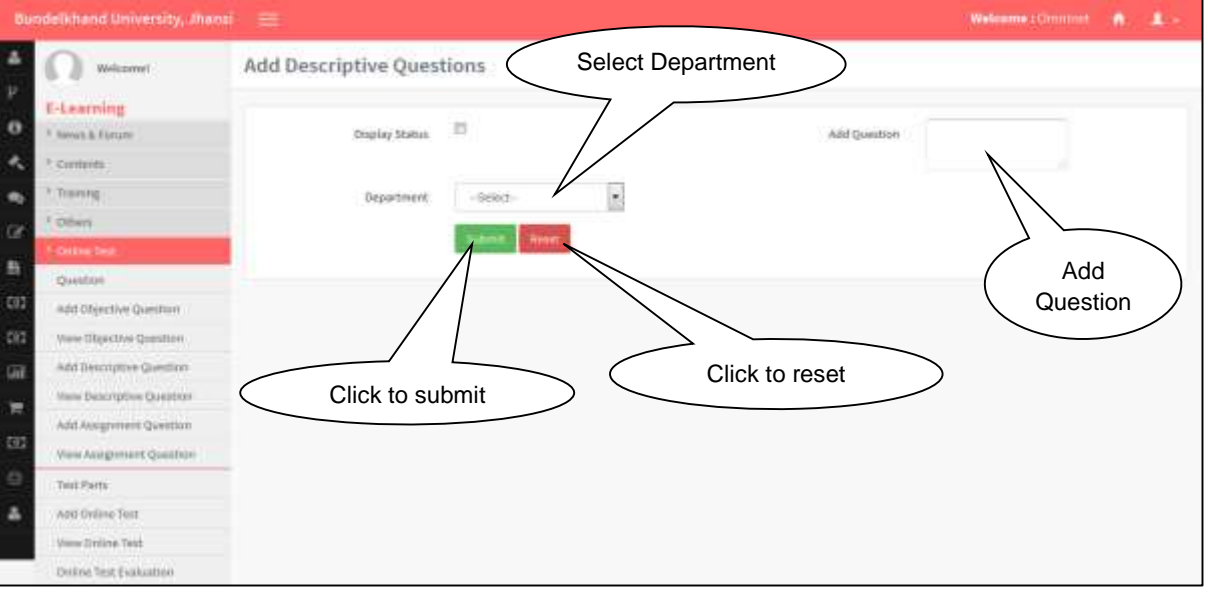

User will fill following details.

# <span id="page-12-1"></span>**19. View Descriptive Questions**

#### **Steps:**

Click on **View Descriptive Question** Tab.

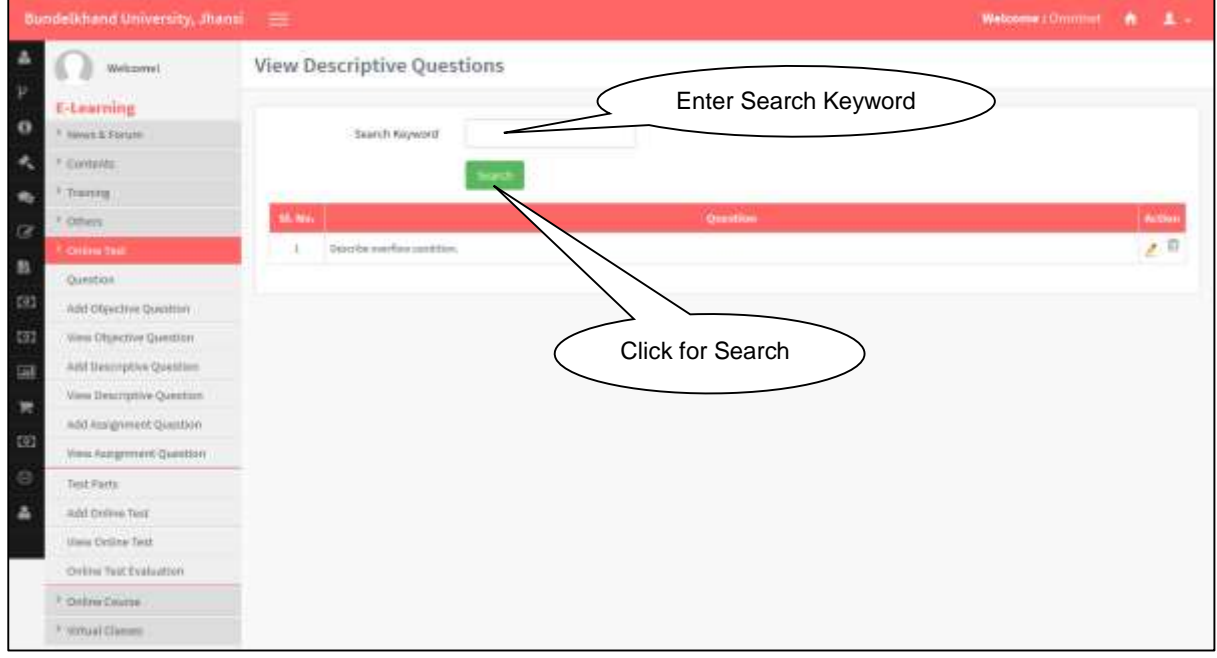

Click on Search **Button** to get search details.

# <span id="page-13-0"></span>**20. Add Assignment Questions**

#### **Steps:**

Click on **Add Assignment Question** Tab.

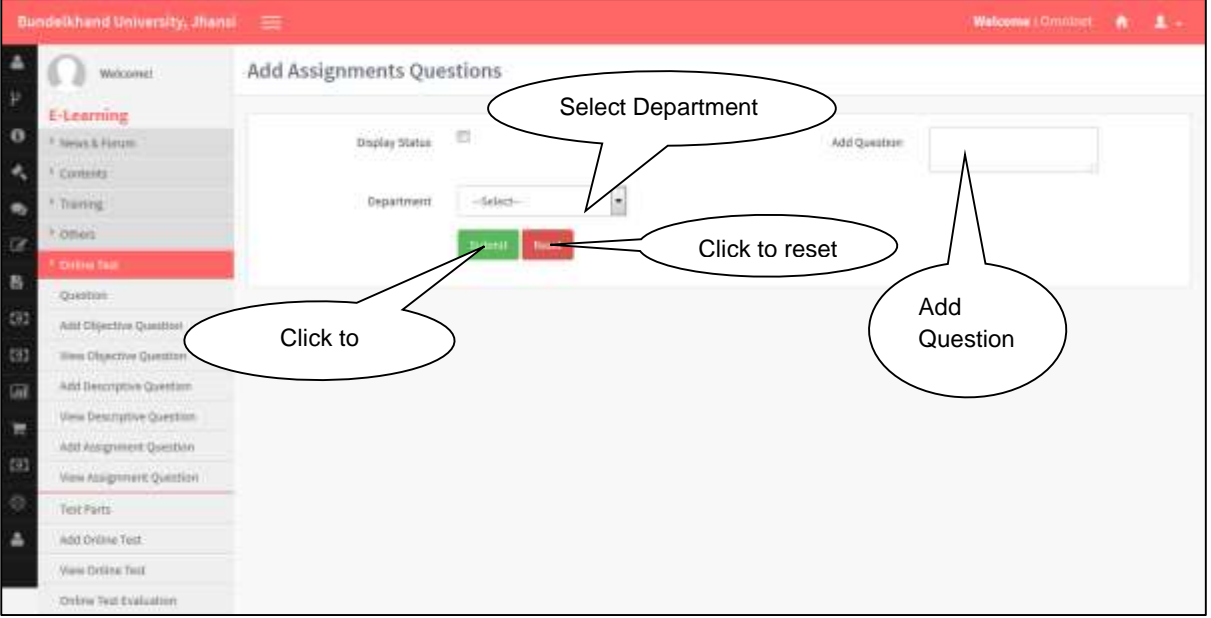

• Following details filled by the user.

# <span id="page-13-1"></span>**21. View Assignment Question**

#### **Steps:**

Click on **View Assignment Question** Tab.

<span id="page-13-2"></span>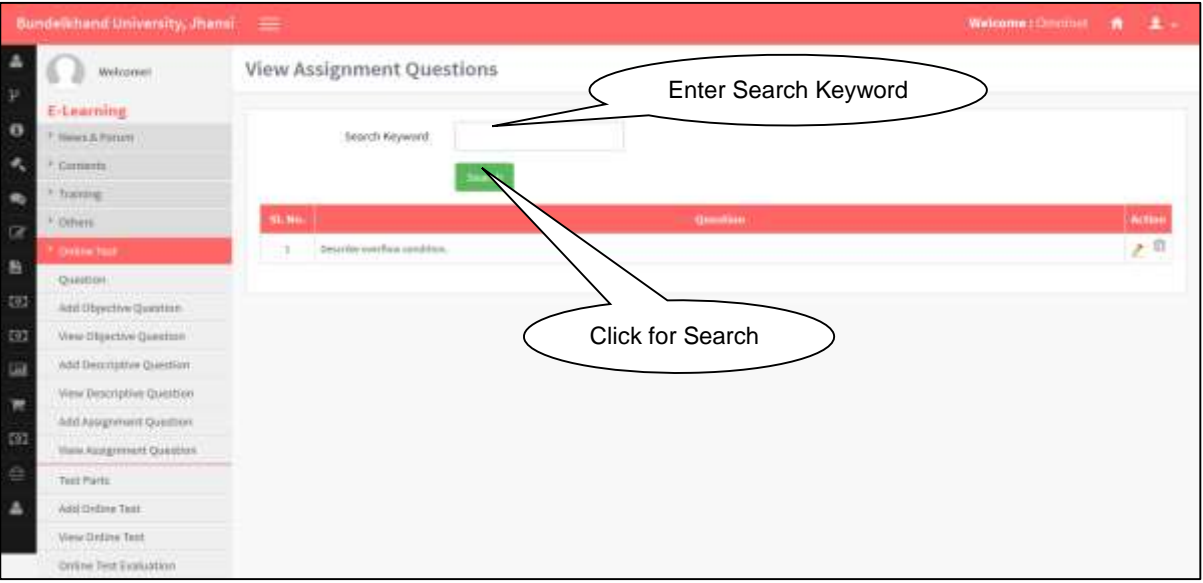

# **22. Create New Objective**

#### **Steps:**

• Click on Create New Objective Tab.

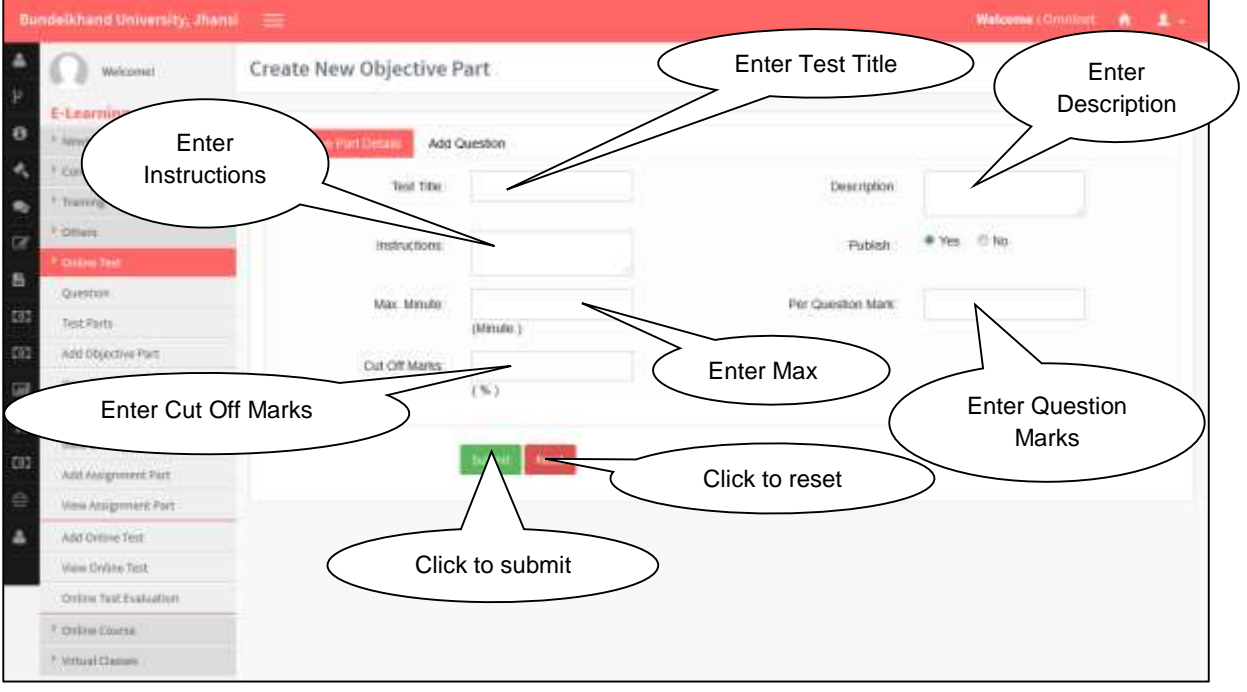

• Following details fill by the user.

# <span id="page-14-0"></span>**23. View Objective Test**

#### **Steps:**

Click on **View Objective Test** Tab.

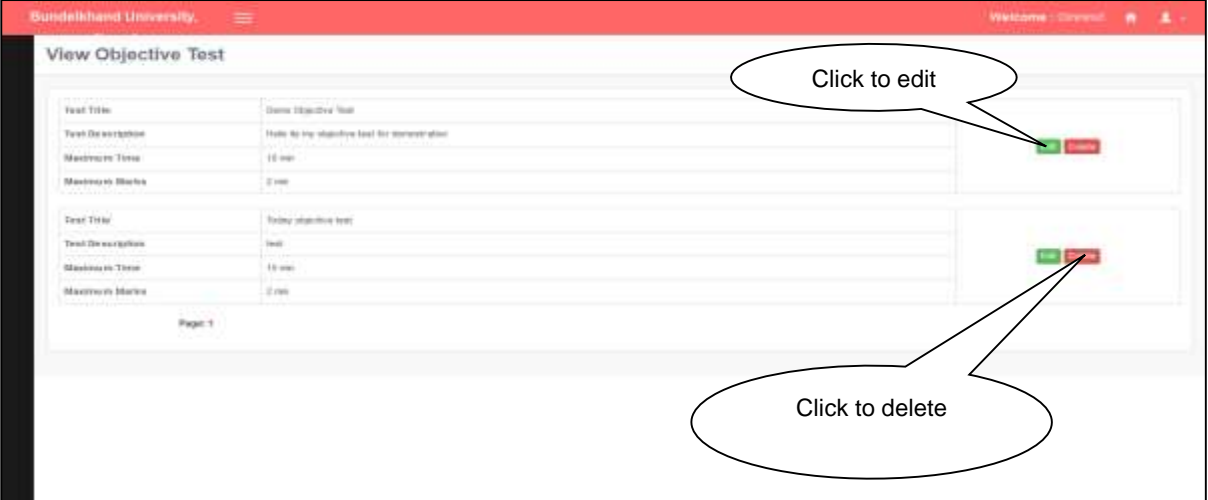

- Click on Submit **Button** to save details.
- Click on Reset **Button** to reset fields.

### <span id="page-15-0"></span>**24. Create Descriptive Part**

#### **Steps:**

Click on Create **Descriptive Part** Tab.

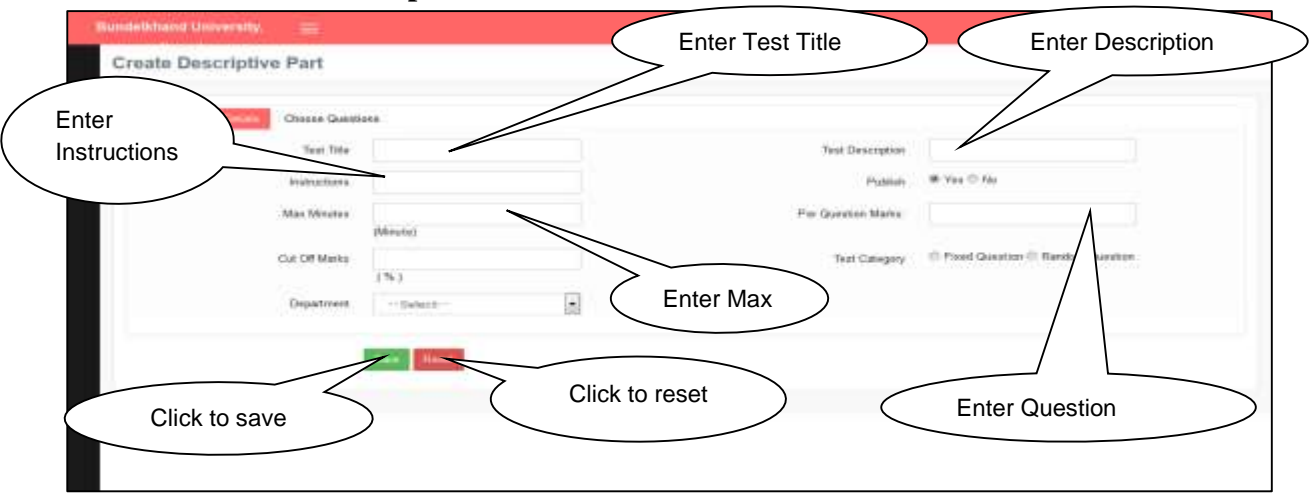

- Click on Save **Button** to save details.
- Click on Reset **Button** to reset fields.

### <span id="page-15-1"></span>**25. Create Assignment**

#### **Steps:**

• Click on Create Assignment Tab.

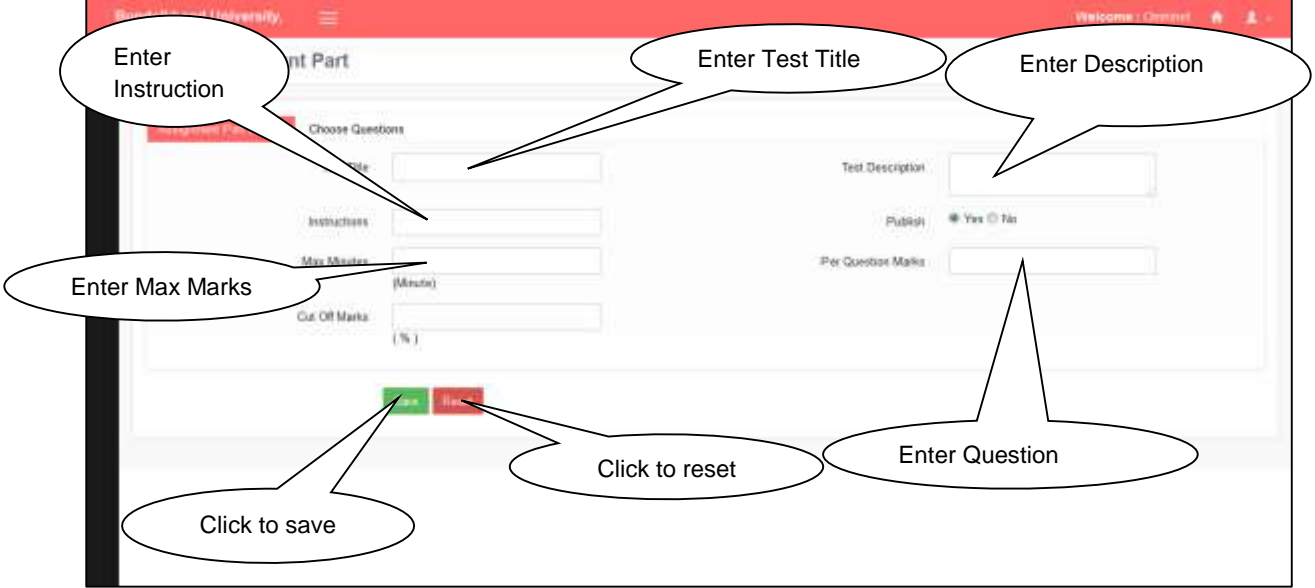

- Click on Submit **Button** to save details.
- Click on Reset **Button** to reset fields.

# <span id="page-16-0"></span>**26. View Assignment**

#### **Steps:**

Click on **View** Assignment Tab.

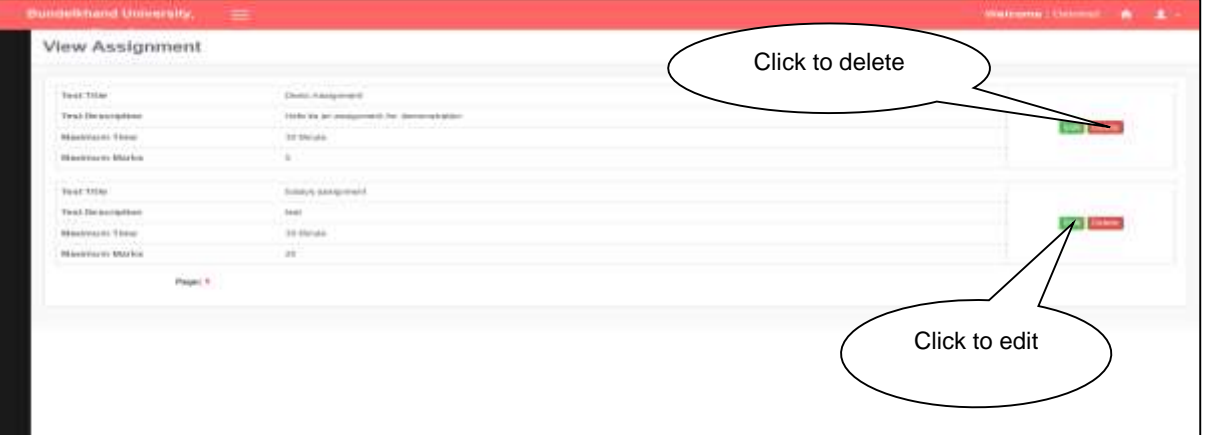

- Click on Edit **Button** to edit details.
- Click on **Delete Button** to delete fields.

### <span id="page-16-1"></span>**27. Create Test**

#### **Steps:**

Click on **Create Test** Tab.

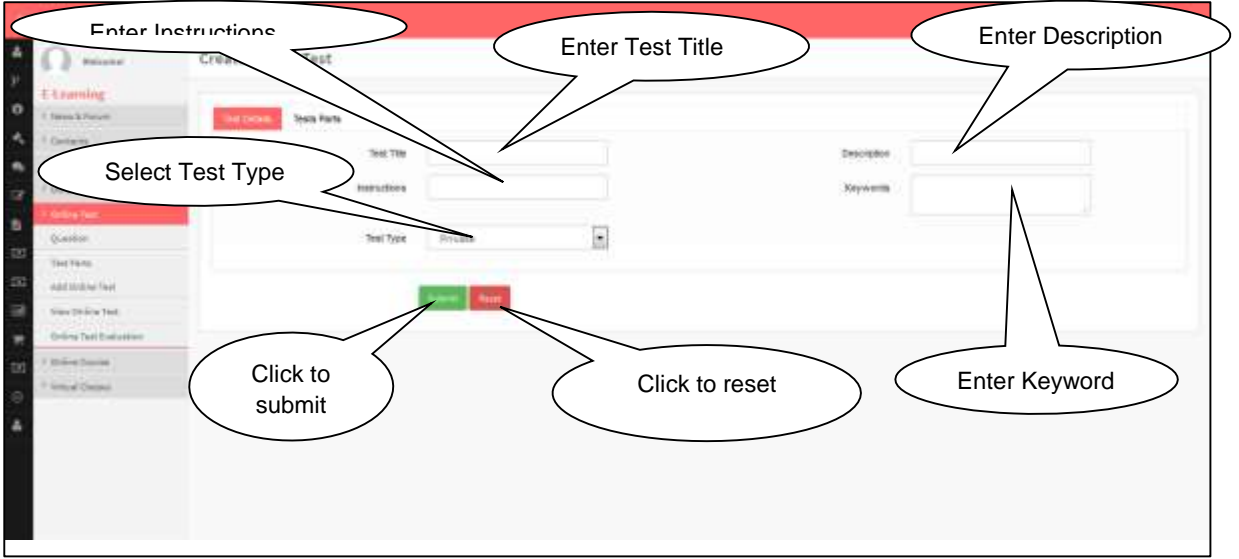

- Click on **Submit Button** to save details.
- Click on **Reset Button** to reset details.

# <span id="page-17-0"></span>**28. View Test**

# **Steps:**

Click on View **Test** Tab.

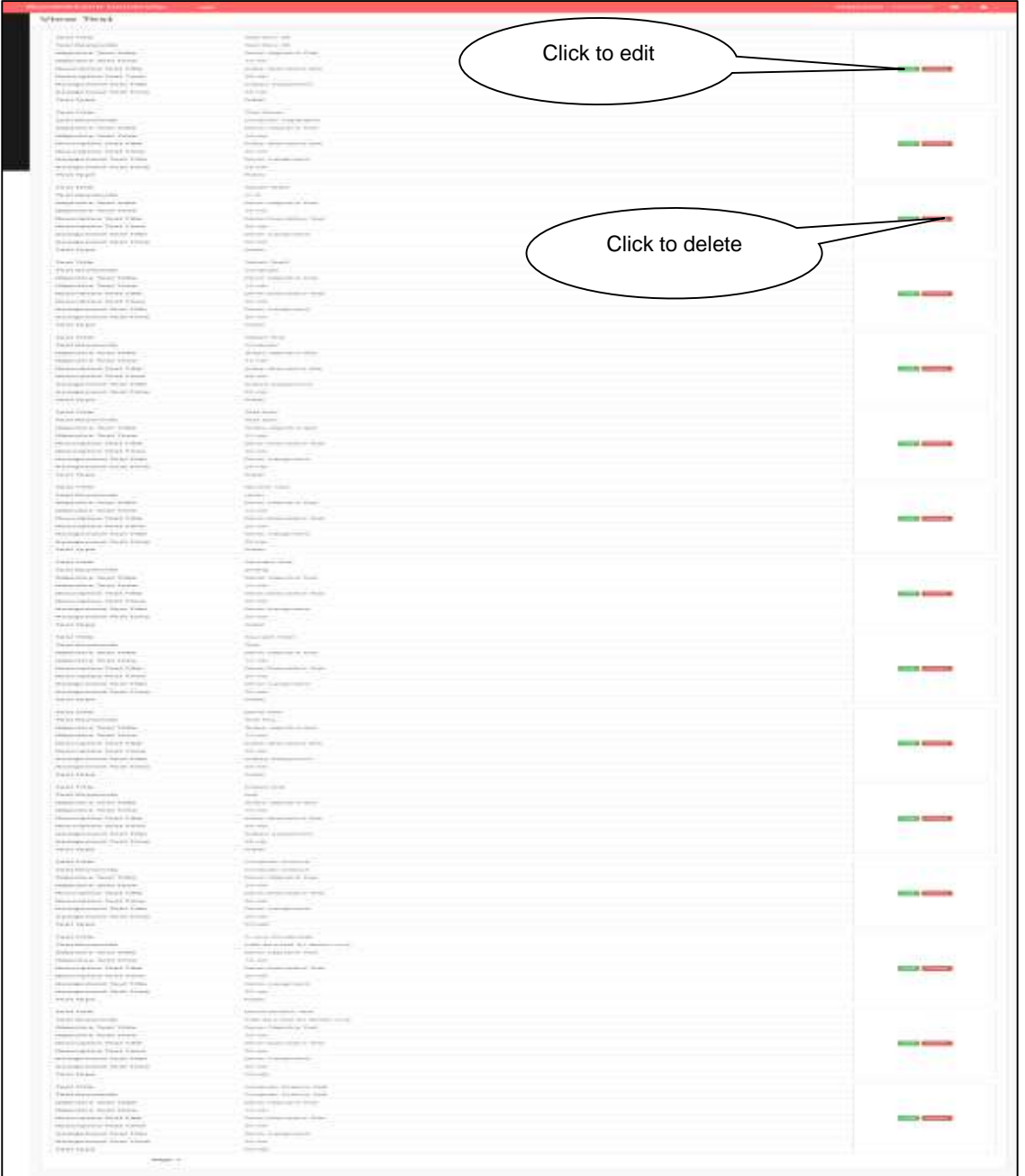

- Click on **Edit** Button to edit details.
- Click on Delete **Button** to delete fields.

# <span id="page-18-0"></span>**29. Online Test Result**

#### **Steps:**

Click on **Online Test Evaluation** Tab.

<span id="page-18-1"></span>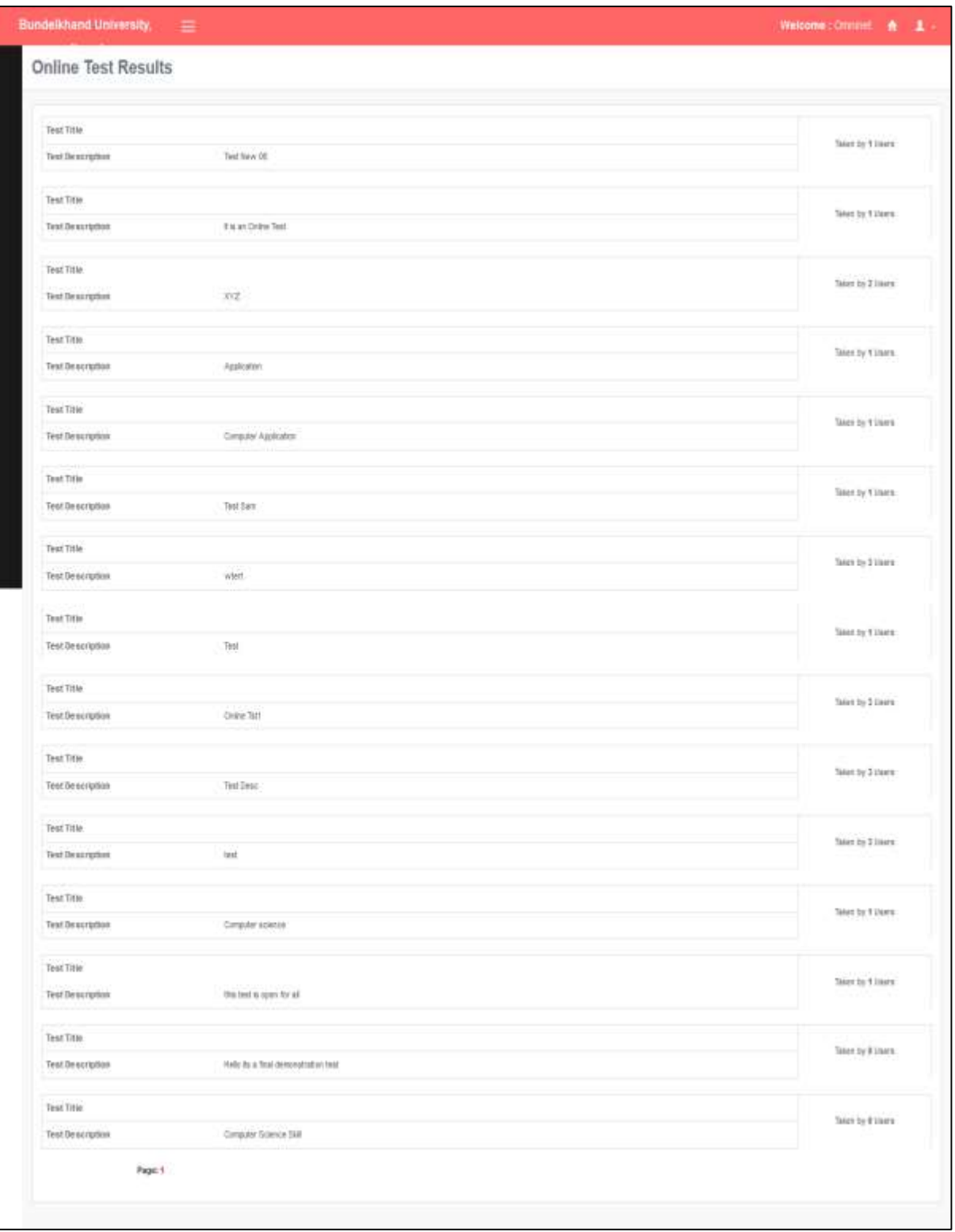

### **30. Create Course**

#### **Steps:**

Click on **Create Course** Tab.

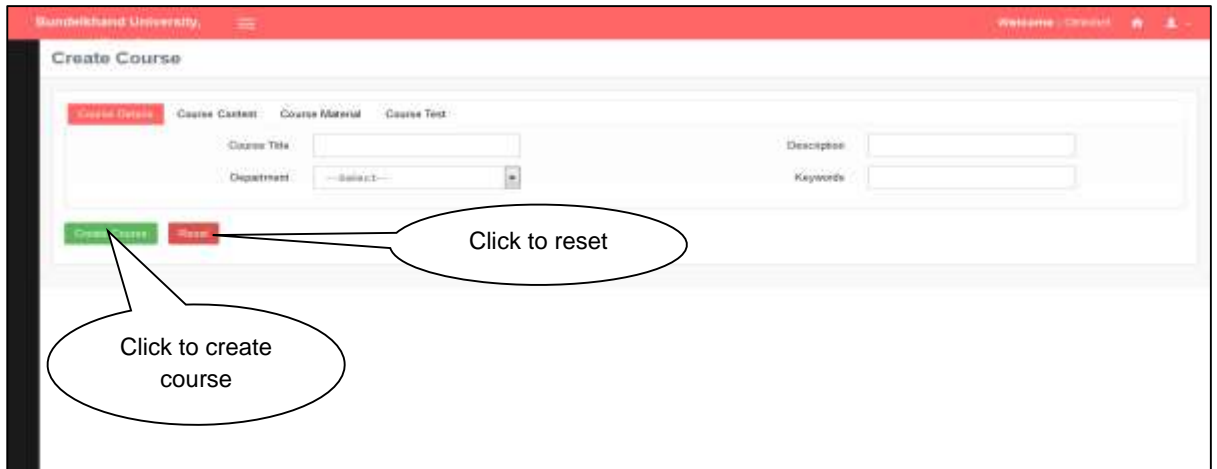

- Click on Reset **Button** to reset the fields.
- Click on Create **Course** to save details.

### <span id="page-19-0"></span>**31. View Course**

#### **Steps:**

Click on **View Course** Tab.

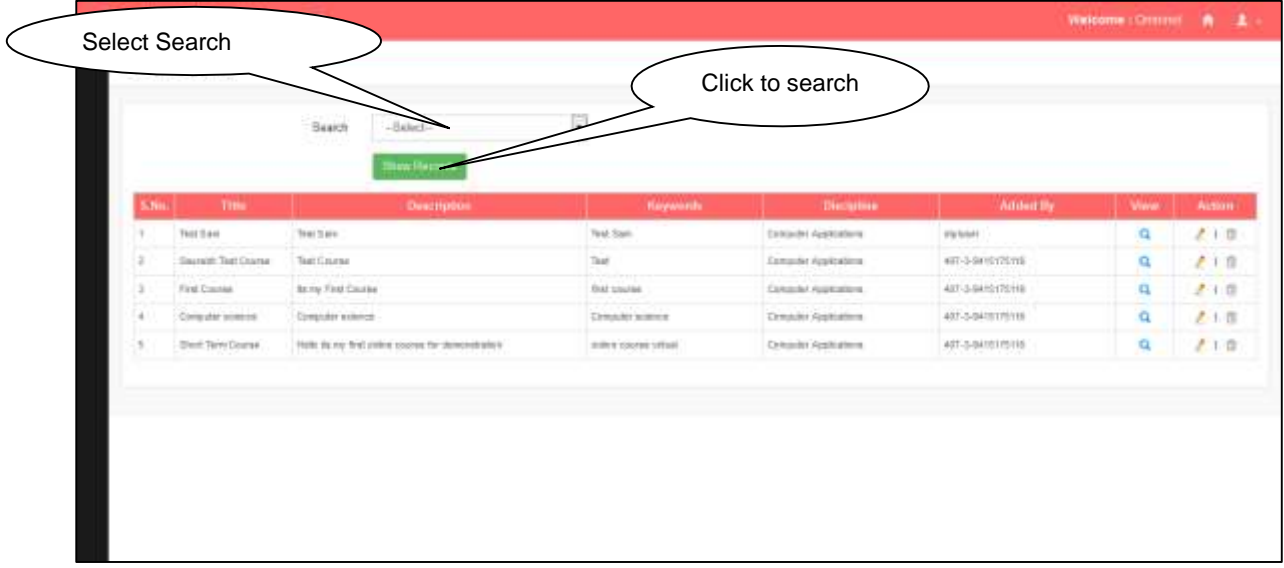

Click on Show **Result** to get details.

### <span id="page-20-0"></span>**32. Schedule Class**

#### **Steps:**

Click on **Schedule Class** Tab.

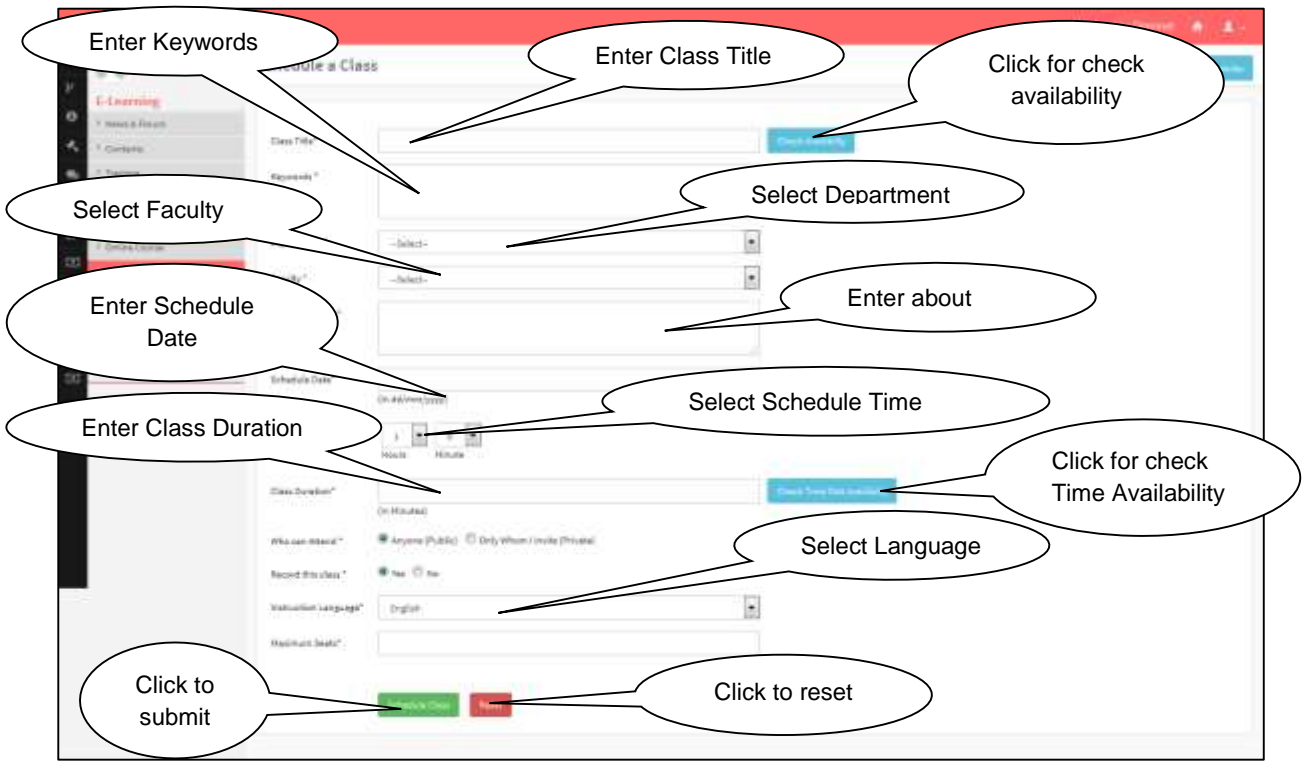

- Click on Schedule Class button to save details.
- Click on Reset Button to reset the fields.

### <span id="page-20-1"></span>**33. Approve Virtual Class**

#### **Steps:**

Click on **Approve Virtual Class** Tab.

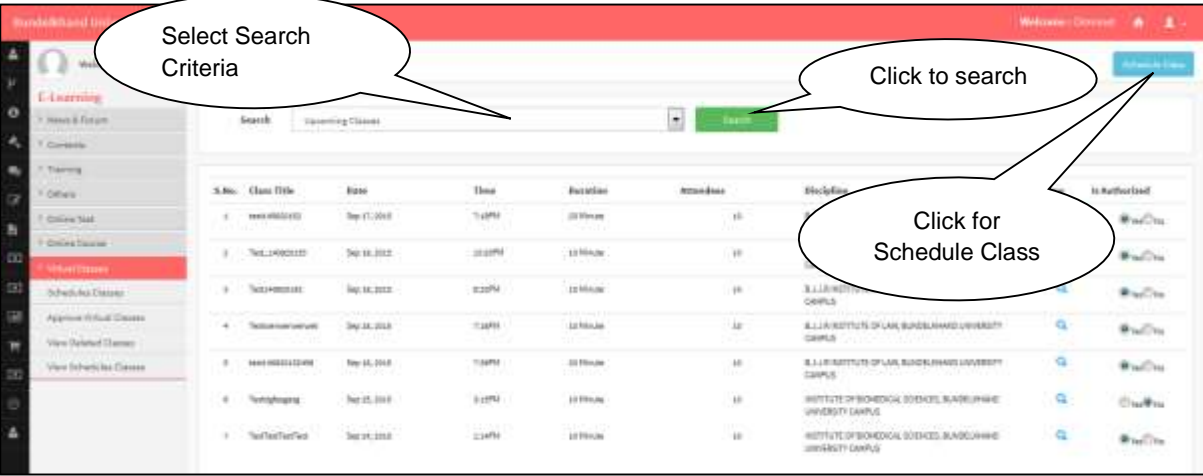

#### <span id="page-21-0"></span>**34. View Schedule Class** Click for Schedule Class**Steps:** Click on **View Schedule Class** Tab. Class Schedules **B** Motors Liuming × Click to search Select Search Criteria

# <span id="page-21-1"></span>**35. E- Learning**

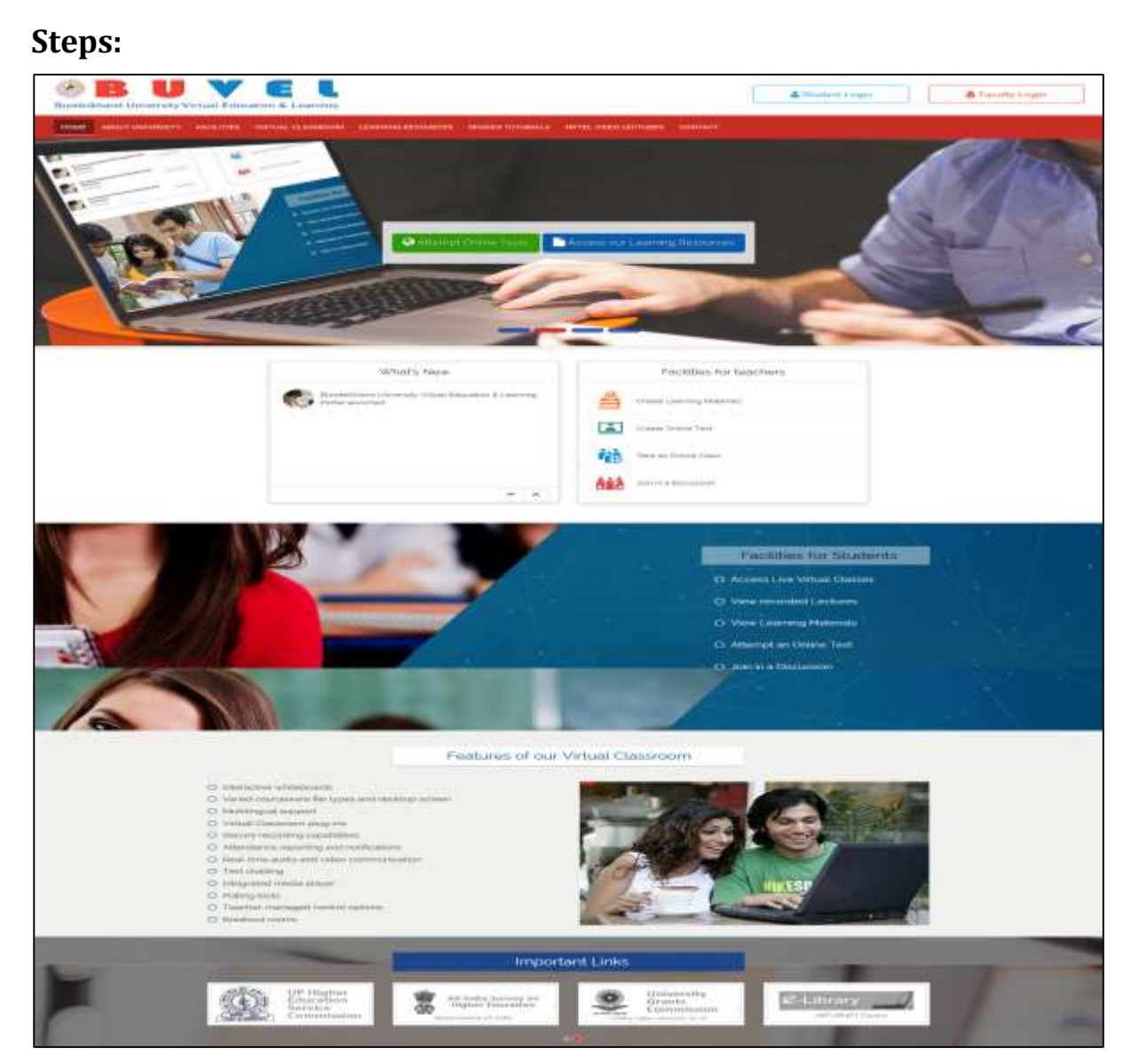

# <span id="page-22-0"></span>**36. Spoken Tutorials**

#### **Steps:**

Click on **Spoken Tutorials** Tab.

<span id="page-22-1"></span>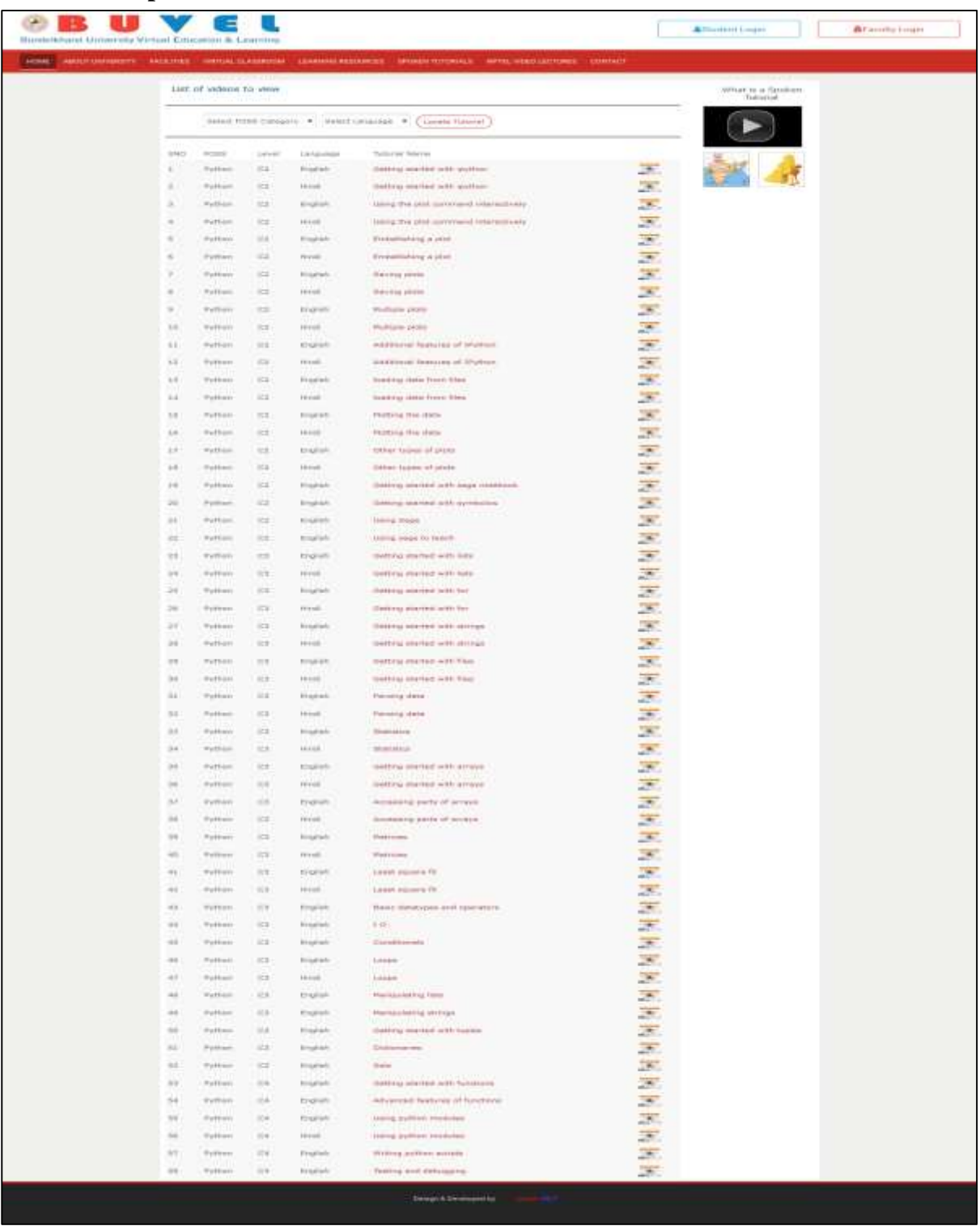

# **37. Tutorial Video in English**

#### **Steps:**

Click on **video link** as per your choice.

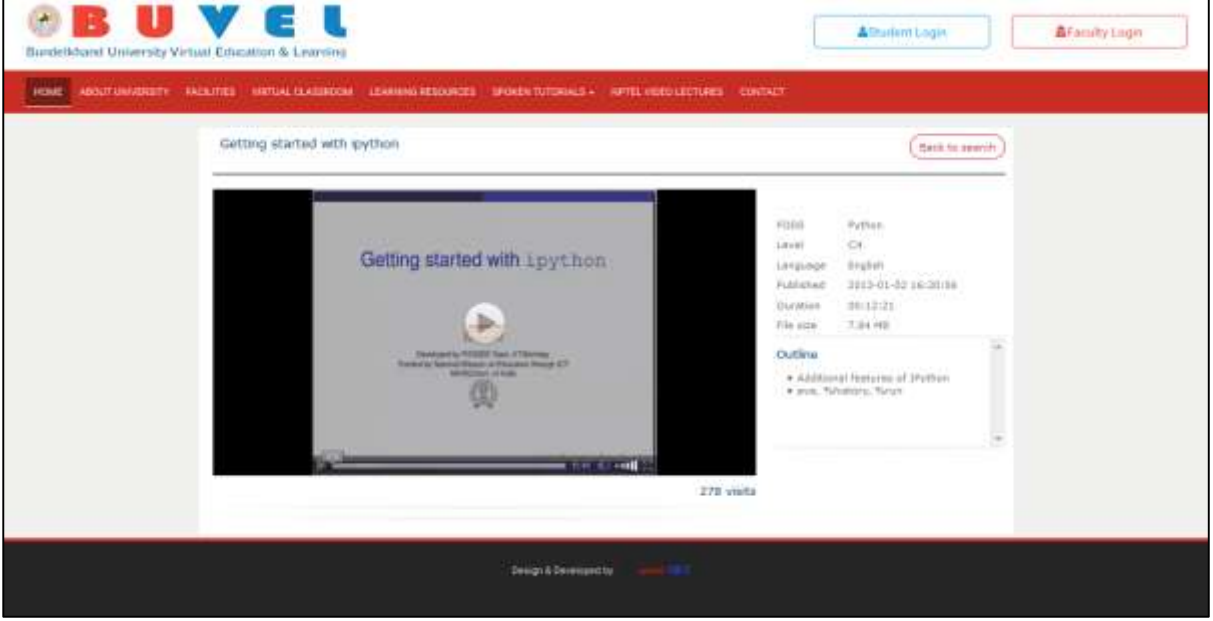

# <span id="page-23-0"></span>**38. Tutorial Video in Hindi**

#### **Steps:**

Click on **Video Link** as per your choice.

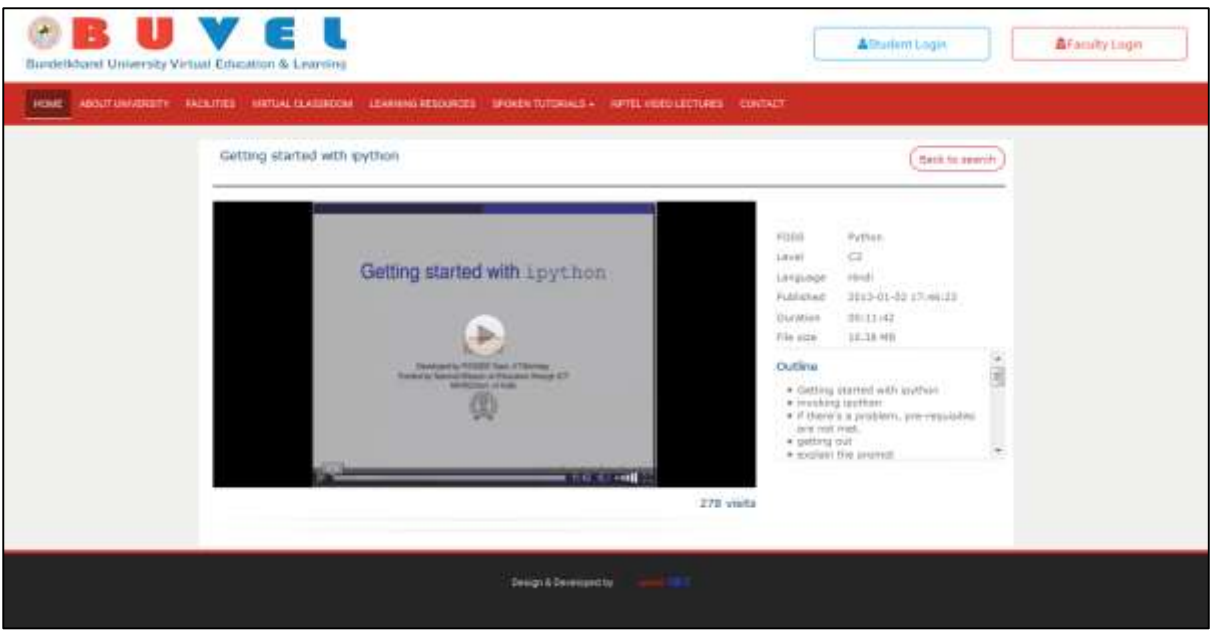